# Vejledning til udfyldelse af ansøgningsskema vedrørende afholdelse af kursus/efteruddannelse (organisation)

Det er vigtigt, at ansøgningsskemaet udfyldes korrekt. Kun fyldestgørende ansøgninger kan indsendes til fonden. Er et ansøgningsskema udfyldt mangelfuldt, kan ansøgningen ikke sendes.

Undervejs giver systemet hjælp, og du kan løbende se, hvad der evt. mangler at blive udfyldt, før ansøgningen sendes.

#### **Hvem skal oprette en profil og udfylde ansøgningsskemaet?**

Det er ansøgeren, som er kontaktperson og ansvarlig overfor fonden, der skal oprette en profil og udfylde ansøgningsskemaet.

Vær opmærksom på, at trin 1 udfyldes med ansøgerens korrekte kontaktoplysninger, da det er ansøgeren, som vil blive kontaktet af fonden.

#### **Arbejdet kan afbrydes og genoptages**

Ofte kan en ansøgning være lang og tage lang tid at lave, men du kan arbejde på ansøgningen over længere tid. Det er først, når ansøgningen er afsendt, at du ikke længere kan rette i den.

Du kan navigere i ansøgningsskemaet øverst og nederst i trinene.

Når et trin er udfyldt korrekt, kan du ved det enkelte trin, se et grønt flueben. Hvis der mangler oplysninger, vises en rød firkant med et kryds ved det enkelte trin.

*Først når du i trin 6 "Færdiggør din ansøgning" er ansøgningen sendt og det er ikke længere muligt at redigere i ansøgningen*.

#### **Opbygning af ansøgningsskemaet**

For at give et bedre overblik er ansøgningsskemaet delt op i 5 trin:

- 1. Kontaktoplysninger
- 2. Kurset
- 3. Vedlæg bilag
- 4. Se ansøgning
- 5. færdiggør ansøgning

Det er muligt at rette i oplysningerne i trinene 1-3 løbende. Først når du i trin 5 "Færdiggør din ansøgning" er ansøgningen sendt.

#### **Vejledning i at kopiere tekst til ansøgningsskema**

Hvis du har projektbeskrivelsen liggende i et worddokument, kan du overføre den til ansøgningsskemaet ved at kopiere teksten ind.

Åbn Word-dokumentet. Marker den ønskede tekst. Tryk Ctrl+C for at kopiere teksten. Klik derefter på feltet i ansøgningsskemaet, hvor teksten skal sættes ind. Tryk Ctrl+V.

Går det galt med at kopiere fra Word til ansøgningsskemaet, må du gemme din Word-fil som beskrevet herunder. Derefter vil det være muligt at kopiere teksten over i ansøgningen.

- Gem din ansøgning som ren tekst. Vælg menuen Filer > "Gem som" og vælg filtype: Almindelig tekst (\*.txt).
- Vælg tekstformat Windows eller MS-DOS og klik OK.
- Luk dokumentet. Det er vigtigt, fordi dokumentet har mistet tekstformatering og kommer til at se anderledes ud, hvilket man ikke umiddelbart kan se.
- Åbn dokumentet den version der er ren tekst.
- Kopier teksten ved hjælp af Ctr+C, Ctr+V som beskrevet ovenfor.

*Antal karakterer tælles ikke på samme måde som anslag i Word.* Antal karakterer tæller både bogstaver, mellemrum og linjeskift. Nogle gange tæller specialtegn for 2 eller 4 karakterer. Derfor tillader ansøgningsskemaet 10% flere karakterer end angivet i et felt. Har du f.eks. et maksimum på 5000 karakterer kan du sende ansøgningen selv om feltet har talt op til 5499 karakter.

#### **Begrænsning af tekst**

Når du skriver din ansøgning, er der begrænsning på hvor meget tekst og antal karakterer, du kan skrive i de enkelte felter. Denne begrænsning fremgår i overskriften af det felt, du er ved at udfylde i ansøgningsskemaet. Du kan løbende følge med i dit forbrug af karakterer. Der kan også være felter, som skal udfyldes på en bestemt måde, før ansøgningen kan sendes.

Alle disse begrænsninger er med til at sikre, at fonden modtager en korrekt ansøgning.

# **Vejledning til udfyldelse af ansøgningsskemaet**

Nedenstående vejledning fremgår også i det elektroniske ansøgningsskema – i venstre side.

#### *Husk at trykke på "Gem ændringer" knappen.*

# **1. Kontaktoplysninger**

De kontaktoplysninger, som oplyses i dette trin, skal være kontaktoplysninger på ansøgeren, som er den ansvarlige i forhold til fonden. Al kontakt fra fonden vedr. ansøgningen og bevillingen vil gå til ansøgeren.

Ansøgeren er den pågældende, som skal kurset/uddannelsen.

Alle felter skal udfyldes.

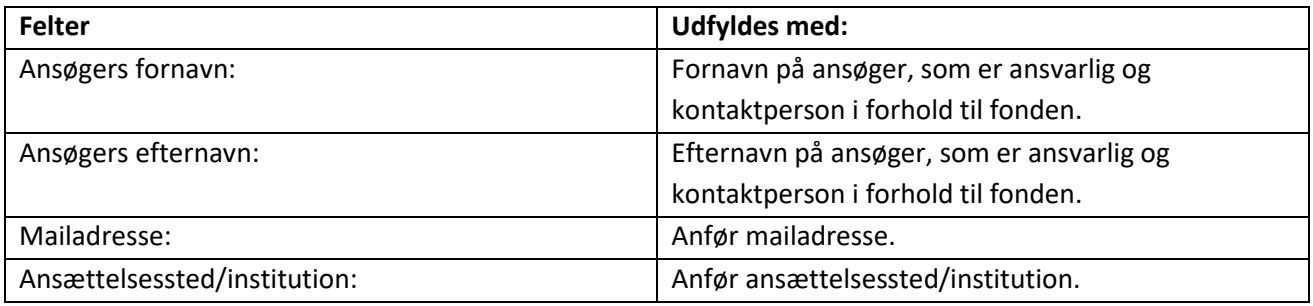

#### *Husk at trykke på "Gem ændringer" knappen.*

Klik på "Trin 2 - Kurset".

#### **2. Kurset**

I trin 2 beskrives kurset, som der søges midler til.

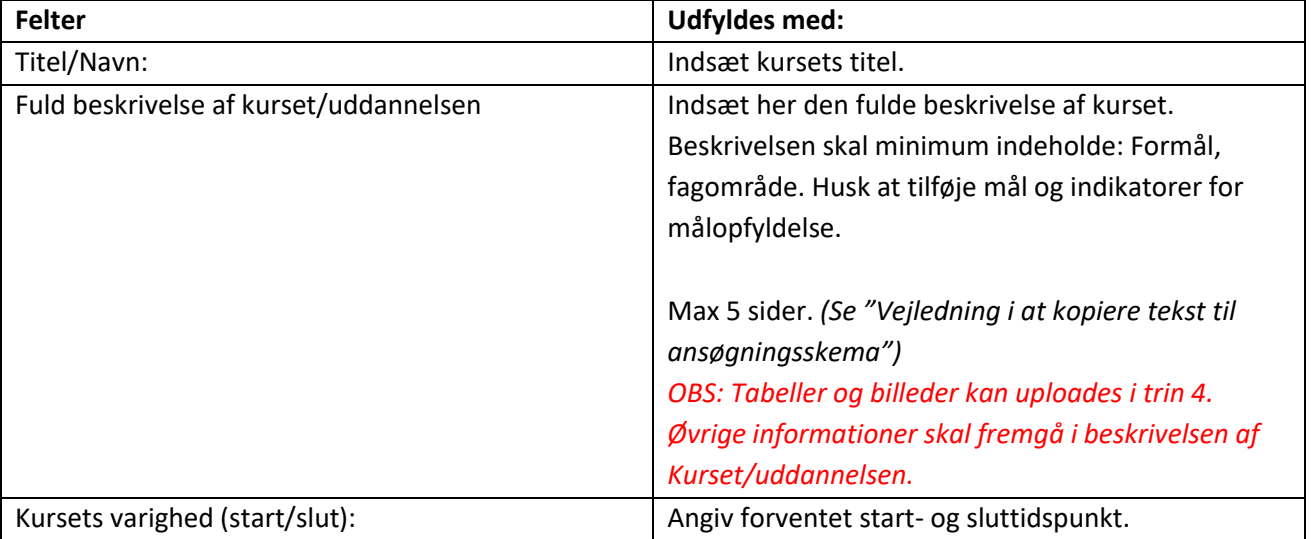

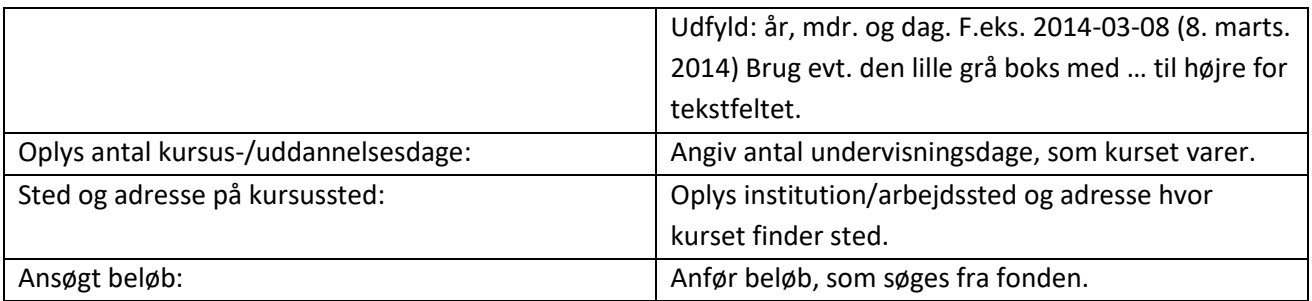

#### *Husk at trykke på "Gem ændringer" knappen.*

Klik på "trin 3 – Vedlæg bilag".

# **3. Vedlæg bilag**

I Trin 3 skal du vedlægge øvrige bilag, som du mener, kan være relevante for ansøgningen, og som ikke allerede fremgår af de indtastede oplysninger i ansøgningen.

Bilag vedhæftes således:

- For hvert bilag skal du trykke på knappen "Gennemse" og uploade filen fra din computer.
- Efter at du har uploadet filen, skal du trykke på "Upload" knappen for at overføre den. På en langsom internetforbindelse kan der gå nogle minutter.
- Når bilaget er overført kan du se det på denne side.

# *Vigtigt - Et bilag må ikke overstige 2 MB. Bilag må kun indeholde tabeller og billeder. Resten skal fremgå i beskrivelsen af kurset/uddannelsen.*

Nederst i trin 3 ses en liste over de bilag, som du har overført. Hvis du ønsker at slette et bilag, trykker du på "Slet" til højre for bilaget.

Du kan se det vedhæftede bilag ved at klikke på filens navn. På en langsom internetforbindelse kan der gå nogle minutter.

Klik på "Trin 4 – Se ansøgning".

## **4. Se ansøgning**

I trin 4 er det muligt at se hele ansøgningen. Ansøgningen udfolder sig, som et langt dokument, og du kan se det hele ved at scrolle ned.

Du kan også se ansøgningen i en PDF fil ved at trykke på "Se PDF" knappen i højre side.

Husk det er muligt at rette i oplysningerne i trinene 1-3 løbende. Først når du i trin 5 "Færdiggør din ansøgning" er ansøgningen sendt.

Klik på "Trin 5 – Afslut ansøgning".

## **5. Færdiggør ansøgning**

I trin 5 afslutter du din ansøgning.

Afslut først din ansøgning, når den er helt færdig, hvilket betyder at alle felter er udfyldt korrekt og relevante bilag er vedhæftet.

Du færdiggør din ansøgning ved at acceptere følgende:

*Jeg erklærer hermed på tro og love, at opgivne oplysninger i ansøgningsskemaet er korrekte samt at jeg er kontaktperson for projektet og ansvarlig overfor Fonden. Endvidere giver jeg samtykke til, at denne ansøgning videresendes til bedømmelsesudvalget og behandles af fondsbestyrelsen. Endelig godkender jeg, at såfremt jeg modtager en bevilling, kan fonden offentliggøre mit navn, projektets titel, årstal for projektstart/bevilling samt det beløb, der er bevilget, på den faglige organisations hjemmeside.* 

Tryk på "ok".

Herefter trykker du på "Send ansøgning".

# **Hjælp og support**

Hvis du har spørgsmål til ansøgningsproceduren, eller har brug for hjælp til det elektroniske ansøgningsskema, er du velkommen til at fremsende på en mail til praksisfondene@regioner.dk.